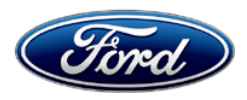

Stacy L. Balzer **Ford Motor Company**<br>
Director **Ford Motor Company**<br>
PO Box 1904 Service Engineering Operations Ford Customer Service Division

PO Box 1904<br>Dearborn, Michigan 48121

March 1, 2024

## **TO:** All U.S. Ford and Lincoln Dealers

#### **SUBJECT: Optional Product Improvement 24G02** Certain 2022-2024 Model Year Transit Battery Electric Vehicles (BEV) Off-Board Charger Controller (OBCC) Software Update

#### **PROGRAM TERMS**

This program will be in effect through March 31, 2025. There is no mileage limit for this program.

#### **AFFECTED VEHICLES**

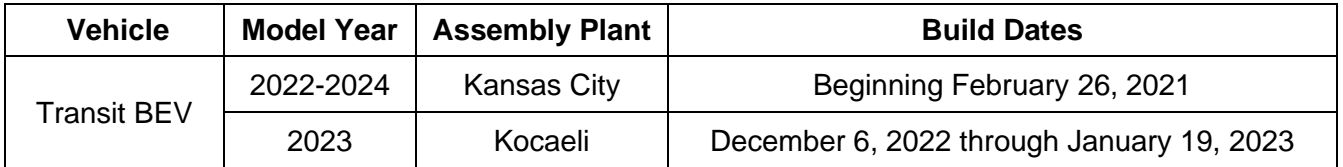

US population of affected vehicles: 19,820. Affected vehicles are identified in OASIS and FSA VIN Lists.

**Note**: The list of affected vehicles may be updated daily as vehicles are added to the program. End build dates will be provided once they are established at the assembly plant.

**Note**: Some vehicles may be in the process of being repaired at the plant. Monitor OASIS before opening an RO and/or beginning a repair.

#### **REASON FOR THIS PROGRAM**

The affected vehicles will now have the ability to charge at compatible Tesla Superchargers. Customers can use the BlueOval Charge Network/Public Charge Management to pay for charging at these locations. A software update is required to enable Plug & Charge functionality for these vehicles.

#### **SERVICE ACTION**

Dealers are to update the Off-Board Charger Controller (OBCC) software. This service must be performed on all affected vehicles at no charge to the vehicle owner. For new vehicle storage guidelines, refer to EFC13033, Storage Guidelines for New Vehicles.

**NOTE:** Once the OBCC software update is completed, owners must also have a Fast Charging Adapter North American Charging Standard (NACS) when charging at a Tesla Supercharger. Owners will be contacted separately from this FSA (planned to start in the 2<sup>nd</sup> Quarter 2024) about reserving a Fast Charging Adapter (NACS).

Owners that have questions about reserving a Fast Charging Adapter (NACS):

• More information about reserving a Fast-Charging Adapter (NACS) for Ford Pro commercial customers will be shared this Spring, 2024 via direct mail or their Ford Pro account manager. Commercial customers should be registered on Public Charge Management to reserve an adapter. If Ford Pro customers have not received information on how to order an adapter by May 1, 2024, then they should call the Ford Pro Contact Center of Excellence at 1-800-34- FLEET.

#### **SERVICE ACTION (CONTINUED)**

• For retail E-Transit owners who utilize the Ford Pass app for public charging, you can order your adapter at ford.com/fastchargingadapter. Questions can be directed to the Ford Customer Relations Center (CRC) at 800-392-3673.

To assist vehicle owners to have this repair completed, dealers should:

- Arrange for a mobile repair at the owner's location, or:
- Arrange to pick up the owner's vehicle and drive it to the dealership for repairs. o Re-deliver the owner's vehicle after repairs have been completed.
- Pick-Up & Delivery and mobile service should be made available for all customers. Refer to the Rental and Claiming sections for further details.

#### **OWNER NOTIFICATION MAILING SCHEDULE**

Owner letters are expected to be mailed in the 2<sup>nd</sup> Quarter 2024. Dealers should repair any affected vehicles that arrive at their dealerships, whether or not the customer has received a letter.

#### **ATTACHMENTS**

- Administrative Information
- Labor Allowances and Parts Ordering Information
- Technical Instructions
- Mobile Service Repair Assessment
- Mobile Repair/Vehicle Pick-Up & Delivery Record
- Owner Notification Letter (planned 2<sup>nd</sup> quarter 2024)

#### **QUESTIONS & ASSISTANCE**

For questions and assistance, contact the Special Service Support Center (SSSC) via the SSSC Web Contact Site. The SSSC Web Contact Site can be accessed through the Professional Technician System (PTS) website using the SSSC link listed at the bottom of the OASIS VIN report screen or listed under the SSSC tab.

Sincerely,

Story & Ba

Stacy L. Balzer

## **Administrative Information**

Page 1 of 3

#### **Optional Product Improvement 24G02**

#### **MOBILE SERVICE REPAIR ASSESSMENT LEVEL**

• All repairs in this program have the following assessment level:  $\sim$  Mobile Reprogramming

#### **MOBILE REPAIR RECOMMENDATIONS**

- Confirm with the customer a mobile repair is feasible.
- Check OASIS before going to the customer's home or business to confirm if any other outstanding FSA needs to be completed.
- Transportation due to the simplicity of this repair, a specialty vehicle is not required.

#### **MOBILE REPAIR ADDITIONAL INFORMATION**

Please ensure the technician brings the following to the mobile repair destination:

- Printed Technical Instructions
- Printed Repair/Work Order or any other necessary documentation as customer copy(s) o Documents could also be emailed to the customer.
- Shirt/uniform and vehicle graphic with the dealership or Ford logos are recommended.
- Recommended specialty tools: N/A

#### **MOBILE REPAIR QUESTIONS AND ASSISTANCE**

- For questions and assistance, contact the Special Service Support Center (SSSC) via the SSSC Web Contact Site. Work with Dealership warranty administrator to create a SSSC contact ID#.
- Once an SSSC agent responds to the new contact ID#, you may opt to call the SSSC hotline: (800) 325-5621.

#### **OASIS ACTIVATION**

OASIS will be activated on March 1, 2024.

#### **FSA VIN LISTS ACTIVATION**

FSA VIN Lists will be available through [https://web.fsavinlists.dealerconnection.com](https://web.fsavinlists.dealerconnection.com/) on March 1, 2024. Owner names and addresses will be available by end of the 2<sup>nd</sup> Quarter 2024.

**NOTE:** Your FSA VIN Lists may contain owner names and addresses obtained from motor vehicle registration records. The use of such motor vehicle registration data for any purpose other than in connection with this program is a violation of law in several states, provinces, and countries. Accordingly, you must limit the use of this listing to the follow-up necessary to complete this service action.

#### **SOLD VEHICLES**

- Owners of affected vehicles will be directed to dealers for repairs.
- Immediately contact any of your affected customers whose vehicles are not on your VIN list but are identified in OASIS. Give the customer a copy of the Owner Notification Letter (when available) and schedule a service date.
- Correct other affected vehicles identified in OASIS which are brought to your dealership.
- Dealers are to prioritize repairs of customer vehicles over repairs of new and used vehicle inventory.

## **Administrative Information**

Page 2 of 3

#### **Optional Product Improvement 24G02**

#### **STOCK VEHICLES**

- Correct all affected units in your new vehicle inventory before delivery.
- Use OASIS to identify any affected vehicles in your used vehicle inventory.

#### **BRANDED / SALVAGED TITLE VEHICLES**

Affected branded /salvaged title vehicles are eligible for this service action.

#### **OWNER REFUNDS**

Refunds are not approved for this program.

#### **RENTAL VEHICLES**

Rental vehicles are not approved for this program.

#### **MOBILE REPAIR CLAIMING QUESTIONS**

Dealers participating in the Remote Experience Program:

- Ford Dealers refer to EFC14125, 2024 Remote Experience Program.
- Lincoln Retailers refer to EFC14164, 2024 Remote Experience Program.

Dealers NOT participating in the 2024 Remote Experience Program:

- For questions and assistance, contact the Special Service Support Center (SSSC) via the SSSC Web Contact Site. Work with the Dealership warranty administrator to create an SSSC contact ID#.
- Once an SSSC agent responds to the new contact ID#, you may opt to call the SSSC hotline: (800) 325-5621.

#### **PICK-UP & DELIVERY- Participating Dealers**

Dealers participating in the Remote Experience Program:

• Ford Dealers - Refer to EFC14125, 2024 Remote Experience Program, Pick-Up & Delivery Offset section for additional details.

#### **PICK-UP & DELIVERY- Non-participating Dealers**

Ford Dealers not participating in the 2024 Remote Experience Program for Pick-Up & Delivery are authorized to claim unique services for completing this program.

- Dealers are authorized to claim one-half labor hour per repair for vehicle Pick-Up & Delivery services. Refer to Labor Allowances for details.
- Dealers must retain a Vehicle Pick-Up & Delivery Record with the repair order documentation.

#### **ADDITIONAL REPAIR (LABOR TIME AND/OR PARTS)**

Additional repairs identified as necessary to complete the FSA should be managed as follows:

- For related damage and access time requirements, refer to the Warranty and Policy Manual Section 6 – Ford/Lincoln Program Policies – Field Service Actions (FSA) – Related Damage.
- For vehicles within new vehicle bumper-to-bumper warranty coverage, no SSSC approval is required.
	- $\circ$  Ford vehicles 3 years or 36,000 miles
- For vehicles outside new vehicle bumper-to-bumper warranty coverage, submit an Approval Request to the SSSC Web Contact Site before completing the repair.

# **Administrative Information**

Page 3 of 3

#### **Optional Product Improvement 24G02**

#### **CLAIMS PREPARATION AND SUBMISSION**

- **Claim Entry:** Enter claims using Dealer Management System (DMS) or One Warranty Solution (OWS) online.
	- o When entering claims:
		- Claim type 31: Field Service Action
		- Sub Code: 24G02
		- Customer Concern Code (CCC): D15
		- Condition Code (CC): 04
		- Causal Part Number: 14G672, Quantity 0
	- $\circ$  For additional claims preparation and submission information, refer to the Recall and Customer Satisfaction Program (CSP) Repairs in the OWS User Guide.
- **Related Damage/Additional labor and/or parts**: Must be claimed as Related Damage on a separate repair line from the FSA with the same claim type and subcode as described in Claim Entry above.

**IMPORTANT:** Click the Related Damage Indicator radio button.

- **Pick-Up & Delivery:**
	- o Dealers participating in the Remote Experience Program
		- Refer to EFC14125, 2024 Remote Experience Program, Pick-Up & Delivery (PDL) Offset section for additional details.
	- o Dealers NOT participating in the Remote Experience Program
		- Dealers may claim one-half labor hour per repair for vehicle Pick-Up & Delivery services.
		- Dealers must retain a Vehicle Pick-Up & Delivery Record with the repair order documentation.

#### • **Mobile Repair:**

- o Dealers participating in the Remote Experience Program
	- Ford Dealers refer to EFC14125, 2024 Remote Experience Program.
	- Lincoln Retailers refer to EFC14164, 2024 Remote Experience Program.
- o Dealers NOT participating in the Remote Experience Program
	- Mobile repair allowances can be claimed for dealer-performed mobile repairs. Dealers that are working with Ford-contracted mobile repair companies should refer to those companies for claiming instructions.
	- For dealer-performed mobile repairs, retain a copy of the Service Management signed record with the repair order documentation.
	- Claim the mobile repair allowance Labor Operation Code 24G02MM along with the applicable Labor Operation Code for the repair (refer to the Labor Allowances table).

## **Labor Allowances and Parts Ordering Information**

Page 1 of 1

#### **Optional Product Improvement 24G02**

#### **LABOR ALLOWANCES**

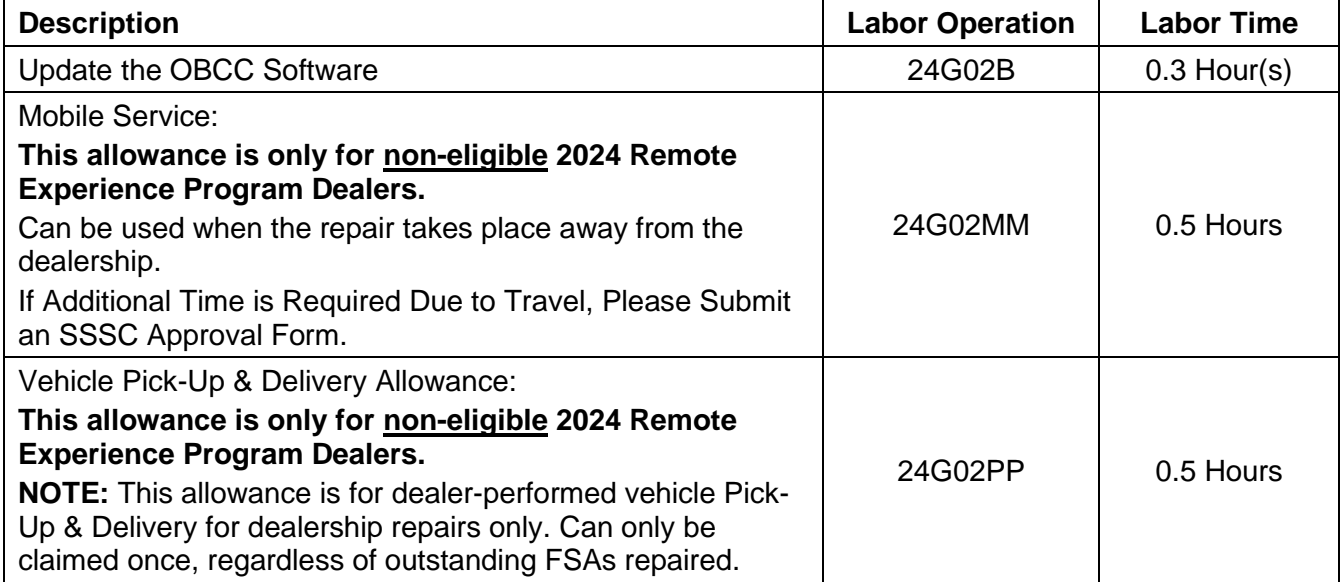

#### **PARTS REQUIREMENTS / ORDERING INFORMATION**

Parts are not required to complete this repair.

**Mobile or Pick-Up and Delivery Repair Record** Page 1 of 1

**Optional Product Improvement 24G02**

# Mobile Repair / Vehicle Pick-Up and Delivery Record

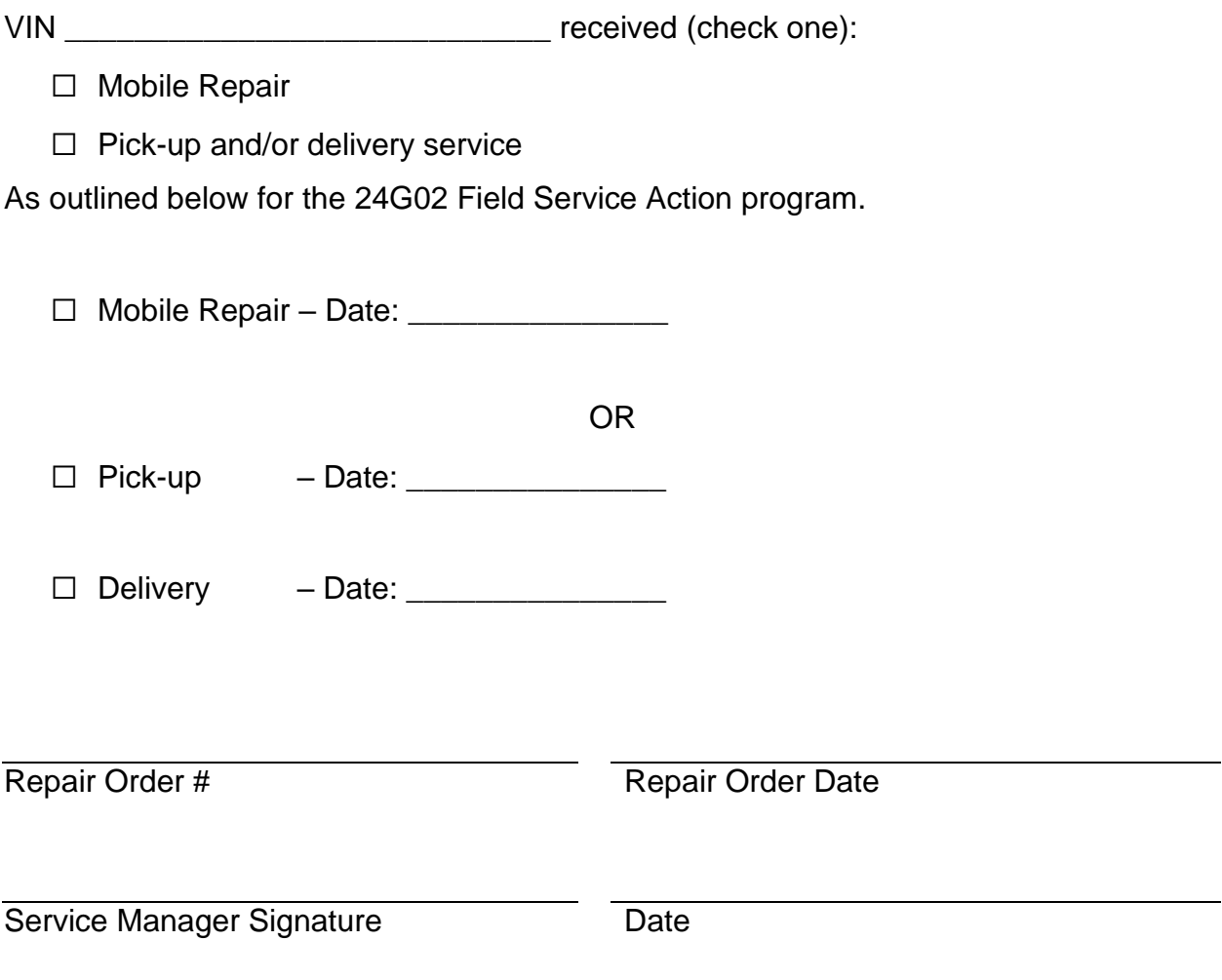

© Copyright 2024 Ford Motor Company

#### **Optional Product Improvement 24G02**

#### **Mobile Service Repair Assessment**

Assessment levels have been identified to help determine the ease of performing eligible mobile service repairs for a Field Service Action (FSA) outside of the dealership service facility.

#### **Dealer Bulletin**

Within the Administrative Information Attachment of the dealer bulletin a mobile service repair assessment level(s) will be provided. These assessment levels have been determined using the amount of time, equipment and labor identified to perform the intended service action.

#### **Assessment Levels**

- $\sim$  Mobile Reprogramming
- $-$  Light Mobile Service
- Enhanced Mobile Service عمو عمو
- Advanced Mobile Service عمر عمر عمر
- $\circledast$  Wheel and Tire Mobile Service
- **S** Not a Mobile Service Repair

#### **Description of each level that is used to determine the overall assessment.**

- $\ell$  Mobile Reprogramming
	- Module Programming or similar type services
	- Minimum tools maybe required other than an **IDS/FDRS** setup
	- FDRS programming that requires internet connection (wi-fi or mobile hotspot)
	- Make sure vehicle has a charge port to ensure battery voltage is maintained during flashing of the module(s)
	- Repairs not greater than 1 hour in length (including time to wait for programming) *Note: The location will need a charging station or wall box to maintain the 12-volt battery.*

#### $\rightarrow$   $\rightarrow$  – Light Mobile Service

- Interior repair procedures that do not require seat, dash, or headliner removal
- Under hood repairs that do not require large component removal
- Exterior repairs that do not require large component/panel removal
- Repairs may require standard hand tools (Access to a Technician starter kit or similar)

#### **Optional Product Improvement 24G02**

 $\rightarrow$   $\rightarrow$   $\rightarrow$  Enhanced Mobile Service

- *A two-person process is required anytime a procedure requires work under the vehicle*
- Brake Inspection and Brake Repair/Replacement
- Limited Suspension Component replacement (no alignment)
- Under Vehicle access for limited repairs (no large component removal)
- Vehicle Check Up VCU
- Pre-Delivery Inspection PDI
- Used Car Inspection/Presale Inspection
- May require floor jack, jack stands, and impact tools

*Note: Wheel lock may be required.*

 $\rightarrow$   $\rightarrow$   $\rightarrow$   $\rightarrow$   $\rightarrow$   $\rightarrow$  Advanced Mobile Service

- Fluid Exchange/Oil Change
- Light Repairs
- Brake Hydraulic Repairs

 $\bf \circledast$  – Wheel and Tire Mobile Service

- Tire Removal from Wheel
- Tire Balancing
- Tire Repair

*Note: Specialized Mobile Service unit and equipment including Tire balancer and Tire Changer required.*

– Not a Mobile Service Repair

- Large component removal
- BEV Battery Replacement
- Requires a vehicle hoist to complete the repair (more than inspection)
- Required vehicle alignment
- Requires significant vehicle disassembly
- Repairs greater than 2-3 hours
- Any repairs that require M-Time
- Includes a service procedure where the vehicle owner may be distressed about the state of their vehicle

## **CERTAIN 2022-2024 MODEL YEAR TRANSIT BATTERY ELECTRIC VEHICLES (BEV) — OFF-BOARD CHARGER CONTROLLER (OBCC) SOFTWARE UPDATE**

### **SERVICE PROCEDURE**

#### **Module Programming**

- **NOTE:** Program appropriate vehicle modules before performing diagnostics and clear all Diagnostic Trouble Codes (DTCs) after programming. For DTCs generated after programming, follow normal diagnostic service procedures.
- 1. Connect a battery charger to the 12 Volt (V) battery.
	- Use of a heavy-duty charger is recommended to maintain proper battery voltage during this procedure.
- **NOTE:** Verify the negative cable of the charger is installed on a chassis or engine ground and not the 12V battery negative terminal to prevent the battery saver mode from activating on the vehicle.
- **NOTE**: If the diagnostic software does not load or if the vehicle cannot be identified properly, make sure there is a good internet connection and the Vehicle Communication Module (VCM) is properly connected to the Data Link Connector (DLC).
- 2. Log into Ford Diagnostic and Repair System (FDRS).
- **NOTE**: Vehicle information is automatically retrieved by the diagnostic software and a Network Test is run. Vehicle identification data appears on the screen when this is complete.
- 3. Click **Read VIN from Vehicle** or manually enter the Vehicle Identification Number (VIN).
- **NOTE**: Available modules are shown on the left-hand (LH) side of the screen and available procedures are listed on the right-hand (RH) side of the screen. Modules that are communicating are highlighted in green.
- 4. Select **Toolbox** tab.
- 5. From the list on the LH side of the screen, select the **OBCC**.

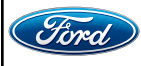

**TECHNICAL INSTRUCTIONS PAGE 2 OF 4 OPTIONAL PRODUCT IMPROVEMENT 24G02**

**PLACE COPY HERE**

**PLACE COPY HERE**

**PLACE COPY HERE**

6. From the list on the RH side of the screen, select **OBCC - Off-Board Charger Controller Software Update**. See Figure 1.<br>Network Test Results **Responded Positively Fullistorical DTCs** 

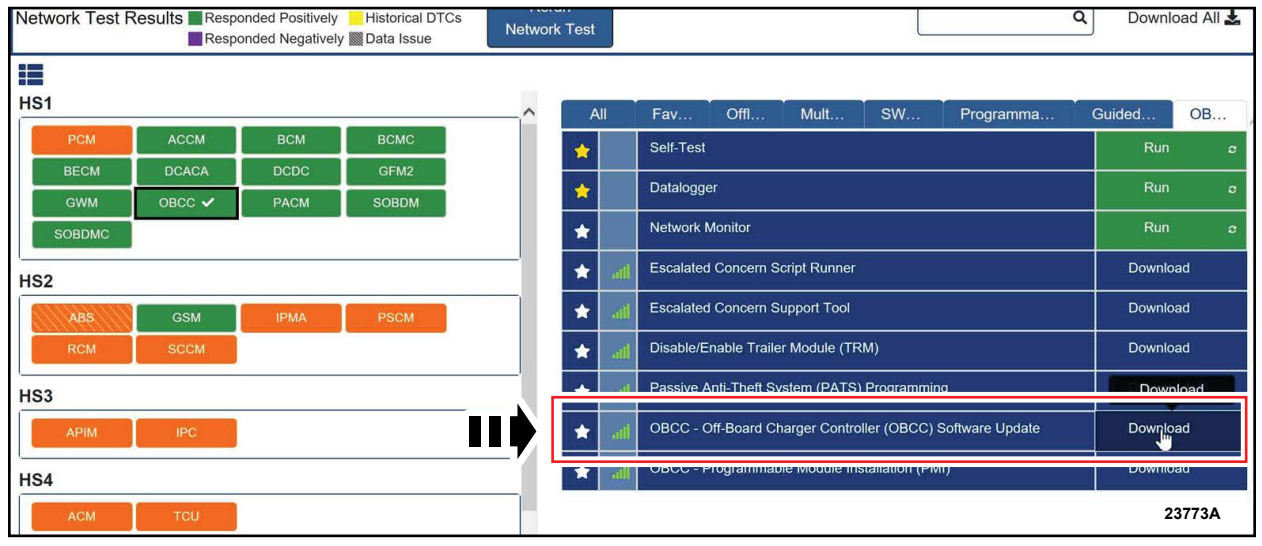

**FIGURE 1**

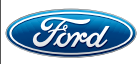

**PLACE COPY HERE**

**PLACE COPY HERE**

**PLACE COPY HERE**

7. Click **RUN**. Follow all on-screen instructions carefully.

8. From the list on the RH side of the screen, select **Self-Test** and click **RUN**.

9. Click the **Run Selected Tests** button in the lower right.

10. Click the **Clear & Retest** button at the top of the screen to clear DTCs in all modules.

11. Click the **Rerun Network Test** button at the top of the screen. See Figure 2.

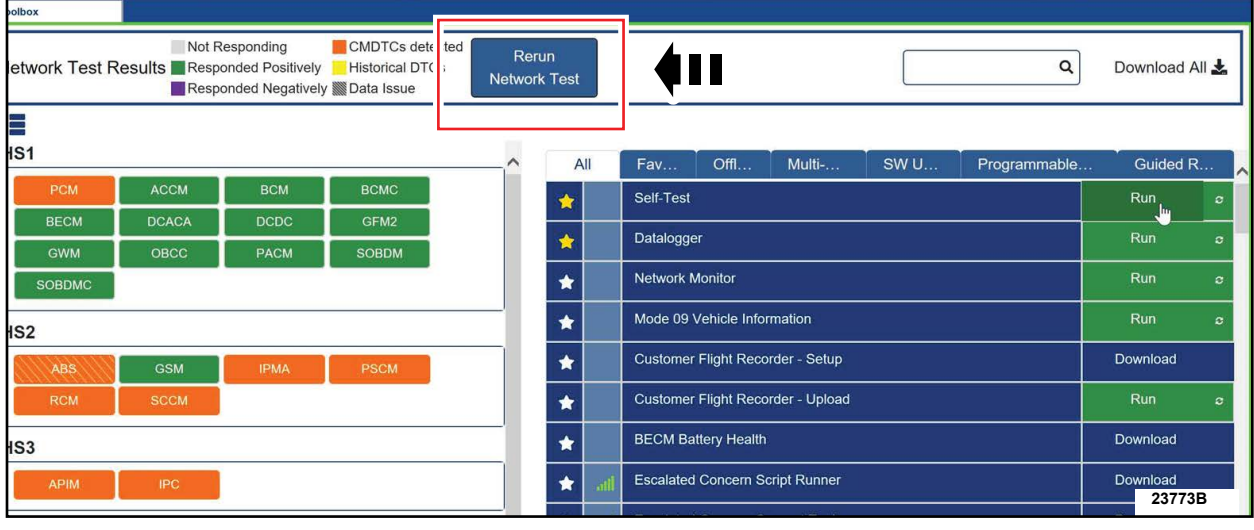

**FIGURE 2**

12. Disconnect the battery charger from the 12V battery once the programming has completed.

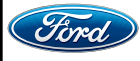

#### **Important Information for Module Programming**

- **NOTE:** When programming a module, use the following basic checks to ensure programming completes without errors.
- Make sure the 12V battery is fully charged before carrying out the programming steps and connect FDRS/scan tool to a power source.

**NOTE:** A good internet connection is necessary to identify the vehicle and to load the diagnostic software.

- Inspect the Vehicle Communication Module II (VCM II)/Vehicle Communication Module III (VCM III) or the Vehicle Communication and Measurement Module (VCMM) and the cables for any damage. Make sure scan tool connections are not interrupted during programming.
- A hardwired connection is strongly recommended.
- Turn off all unnecessary accessories (radio, heated/cooled seats, headlamps, interior lamps, HVAC system, etc.) and close doors.
- Turn the accessories back on after programming has completed.
- Disconnect/depower any aftermarket accessories (remote start, alarm, power inverter, CB radio,etc.).
- Follow all scan tool on-screen instructions carefully.
- Disable FDRS/scan tool sleep mode, screensaver, hibernation modes.
- Create all sessions key on engine off (KOEO). Starting the vehicle before creating a session will cause errors within the programming inhale process.

#### **Recovering a module when programming has resulted in a blank module**

- a. Disconnect the VCM II/VCM III or the VCMM from the data link connector (DLC) and your computer.
- b. After ten seconds, reconnect the VCMII/VCMIII or the VCMM to the DLC and the PC. Launch FDRS. The VCMII/VCMIII or the VCMM icon should turn green in the bottom right corner of the screen. If it does not, troubleshoot the FDRS to VCM connection.
- c. If you are using the same FDRS as the initial programming attempt, select the appropriate VIN from the Vehicle Identification menu. If you are using a different FDRS, select "Read VIN from Vehicle" and proceed through the Network Test.
- d. In the Toolbox menu, navigate to the failed module and Download/Run Programmable Module Installation (PMI). Follow the on-screen prompts. When asked if the original module is installed, select "No" and continue through the installation application.
- e. Once programming has completed, a screen may list additional steps required to complete the programming process. Make sure all applicable steps are followed in order.

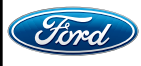